## **Configuring Photoshop Elements 4 For ATI OKI Sublimation Toner**

**1. Configure your color settings.**

**Make sure you have installed your sublimation toner and installed your ATI OKI sublimation toner profile before printing!** 

**Please refer to the available guides for instruction.**

Select **Edit** from the top pulldown menu then **Color Settings ...** 

Reference Figure 1 on the right.

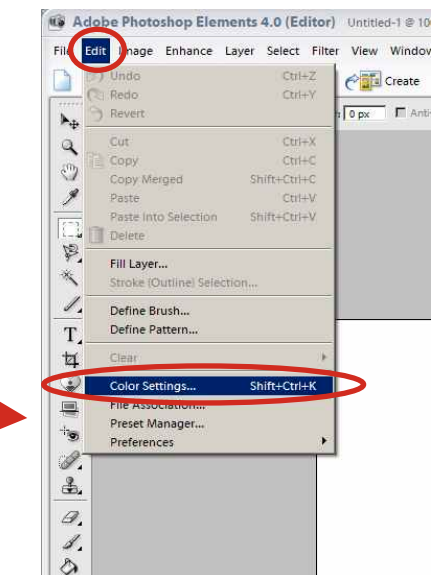

**Figure 1**

#### **2.** When you see the Color Management dialog select **Always Optimize for Printing**.

**Note**: These color settings are retained every time you open Elements 4 unless you change them. If you alter these settings for another project not using sublimation toner you will need to change these settings back.

**Reference Figure 2 on the right.**

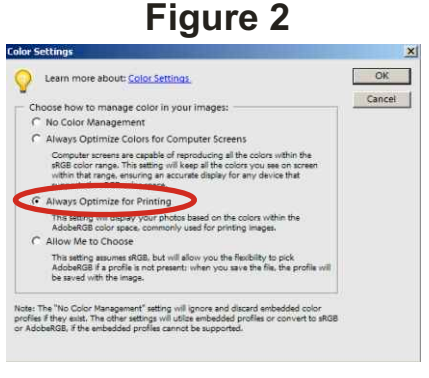

### **3. Printer settings.**

After you have prepared your document and ready to print you will need to specify your profile and printer options. It is assumed that you have selected the OKI printer used for sublimation in **Page Setup**.

Make sure that you have selected in the Print Preview window **Show More Options**.

In the **Color Management** section click the control next to the current **Printer Profile** option to change your printer profile.

Reference Figure 3 on the right.<sup>-</sup>

# **Figure 3**

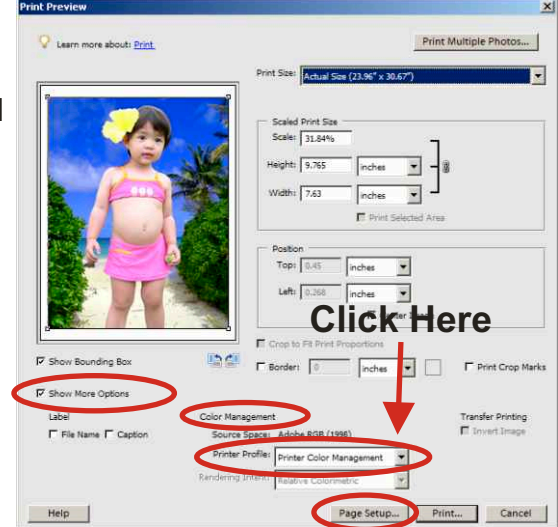

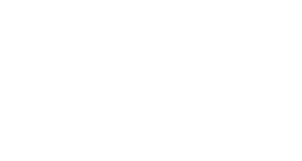

## **4. Select the ATI OKI sublimation printer profile.**

Once you have clicked the **Printer Profile** control a selection box will appear.

Choose **ATISUBPROFILE\_OKI\_r0806.icm.**

Reference Figure 4 on the right.

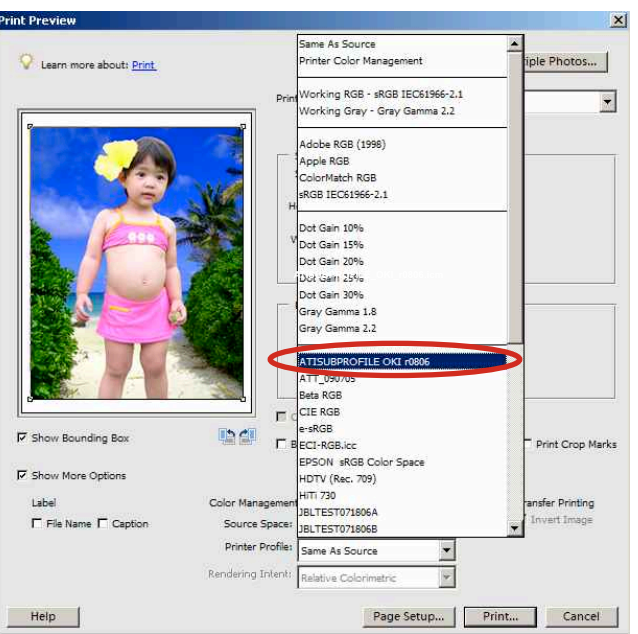

# **Figure 5**

### **5. Ready to print.**

Make sure the **ATISUBPROFILE** OKI r0806.icm is displayed in the **Printer Profile** in the **Color Management** section.

Select your desired **Rendering Intent** Setting, **Relative Colorimetric** is recommended.

Select **Print**!

Reference Figure 5 on the right.

**Note**: These color settings are retained every time you open Elements 4 unless you change them. If you alter these settings for another printer or project not using sublimation toner you will need to change these settings back.

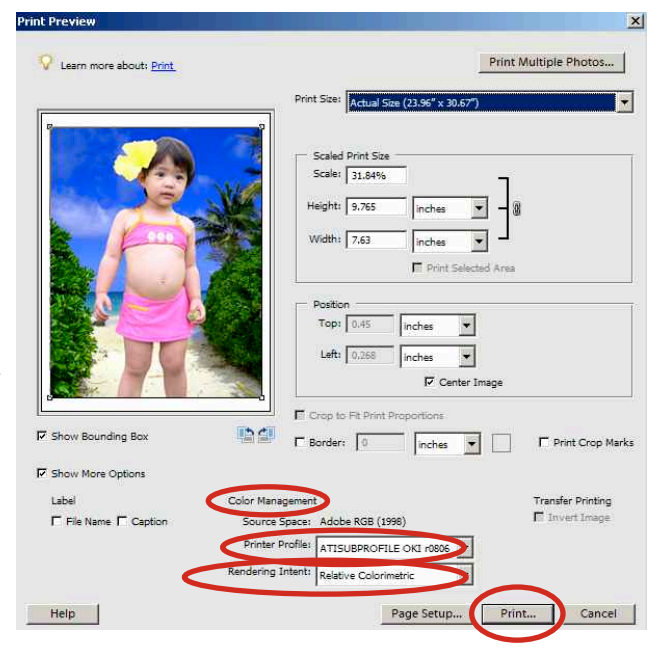

## **Figure 4**